# How to set up an advising appointment in Navigate

1.) Click on the icon that was sent in your email.

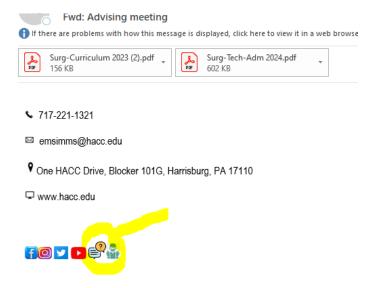

2.) Login with your school account

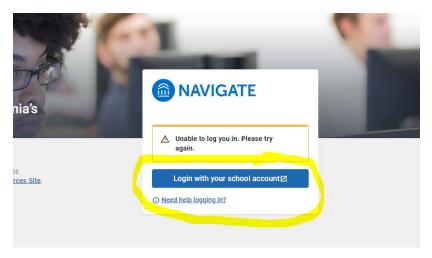

3.) Select Appointments

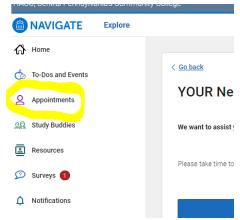

### How to set up an advising appointment in Navigate

4.) Schedule an Appointment

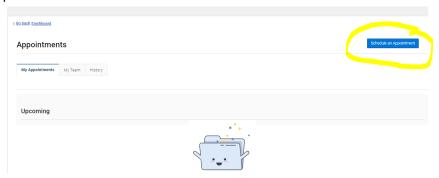

5.) Select: Type- **Faculty advising, office hours** and Service- **Program Director** and then find available time

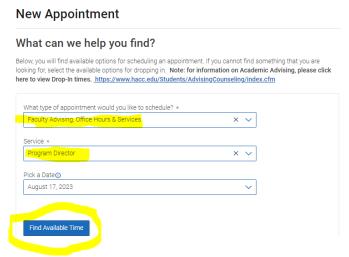

6.) Select a time that works for you, change the date to find another time if needed.

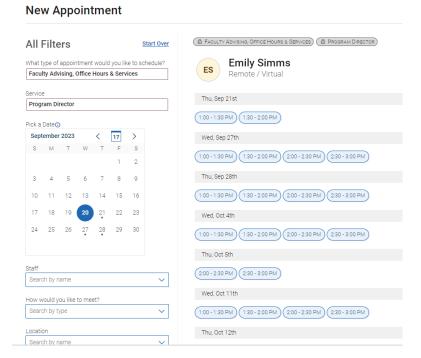

# How to set up an advising appointment in Navigate

### 7.) Fill out the information and select **Schedule** at the bottom

# **Review Appointment Details and Confirm**

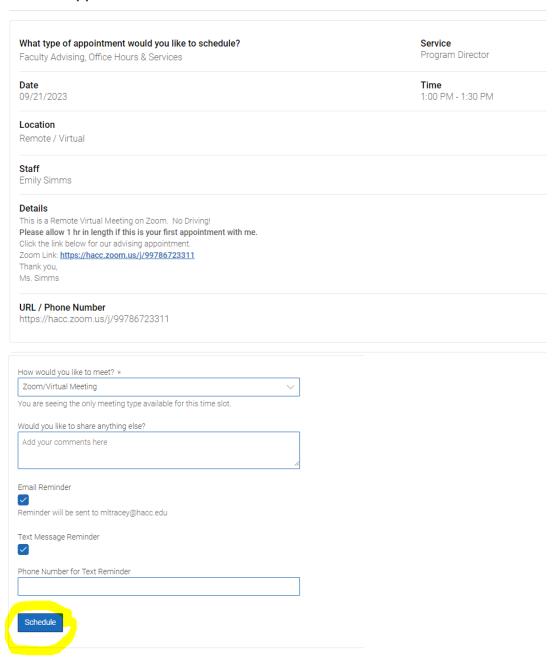